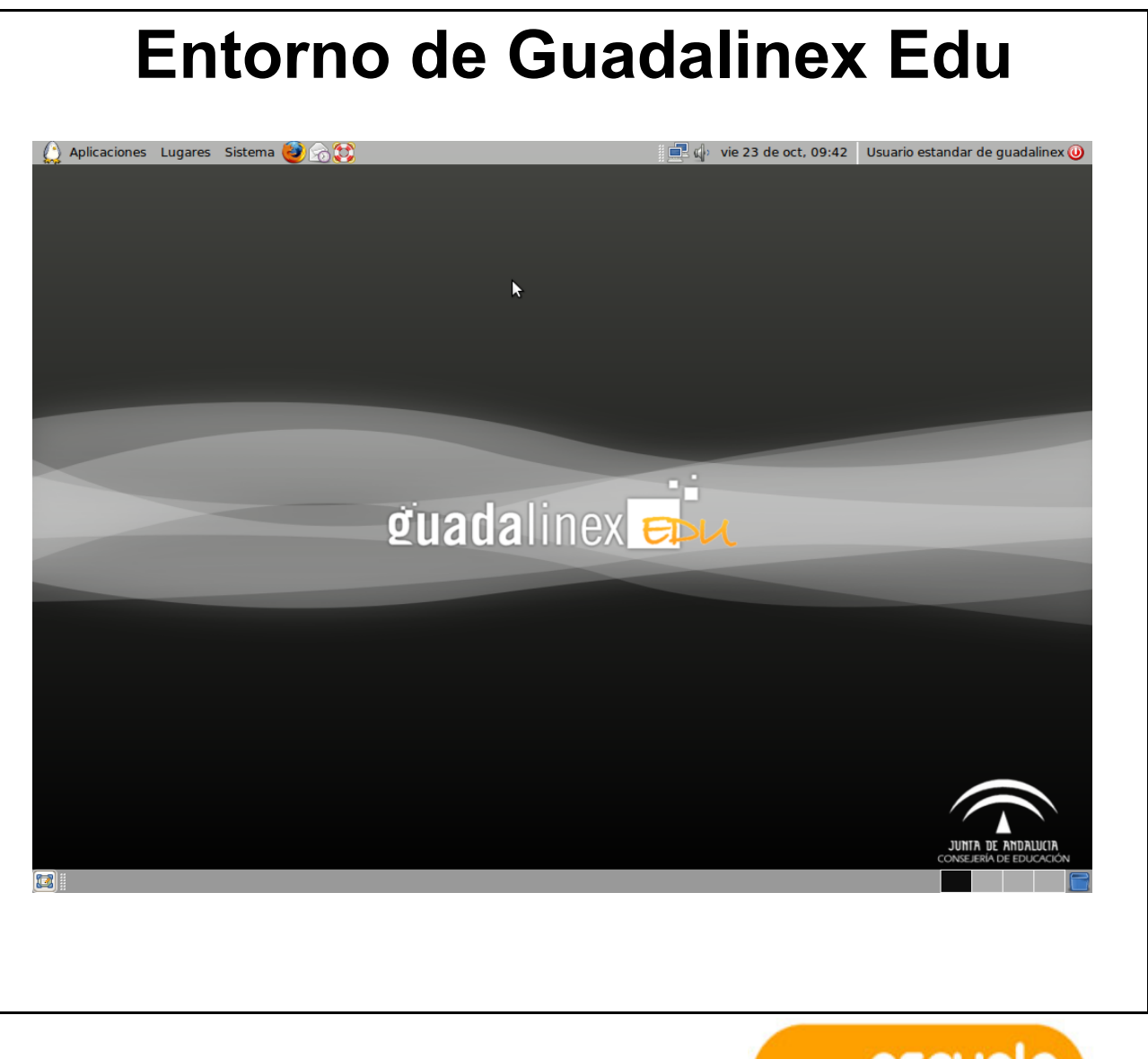

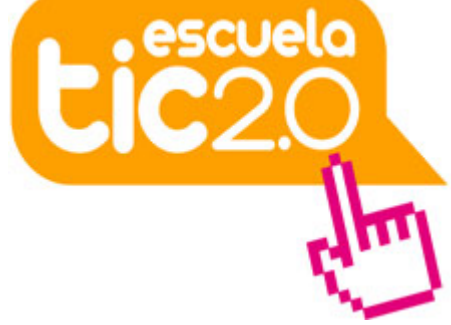

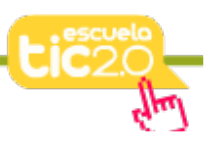

## **1.- Aspecto inicial de GuadalinexEdu**

Cuando encendemos el ordenador, tras unos segundos aparece ante nosotros una pantalla que nos pide un nombre de usuario, introducimos el nombre de usuario y pulsamos la tecla **Enter**. A continuación, nos pide que introduzcamos una contraseña, la tecleamos y pulsamos de nuevo **Enter**. Tras esta operación se nos muestra el escritorio, que es el equivalente a nuestra mesa de trabajo, tiene el siguiente aspecto:

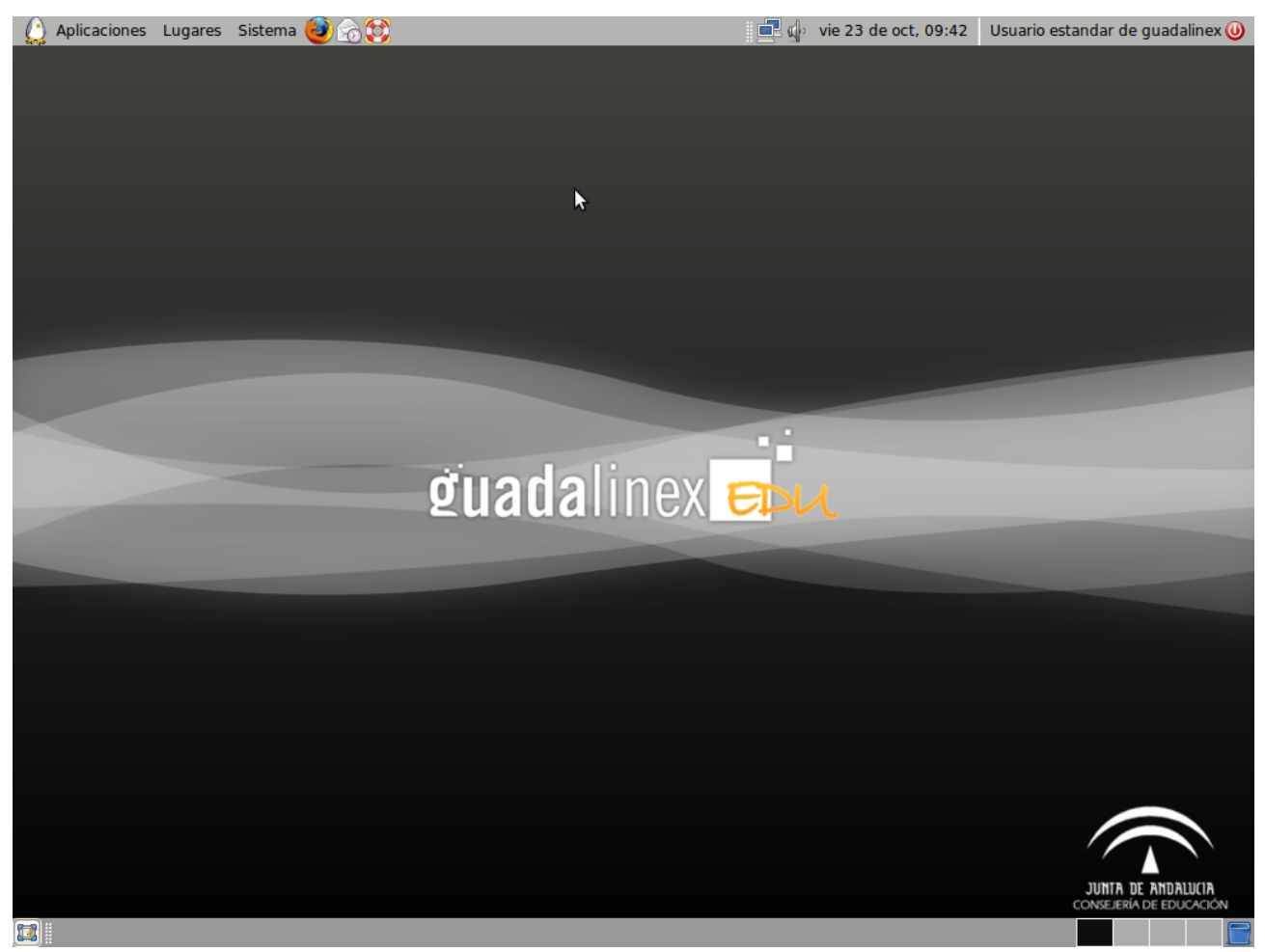

Podemos apreciar en la parte central un fondo de pantalla y arriba y abajo dos espacios de color gris, llamados paneles.

Los paneles contienen distintos elementos que nos ayudarán a usar adecuadamente nuestro ordenador.

#### **1.1.- Panel superior**

En el panel superior de izquierda a derecha, encontramos los siguientes elementos:

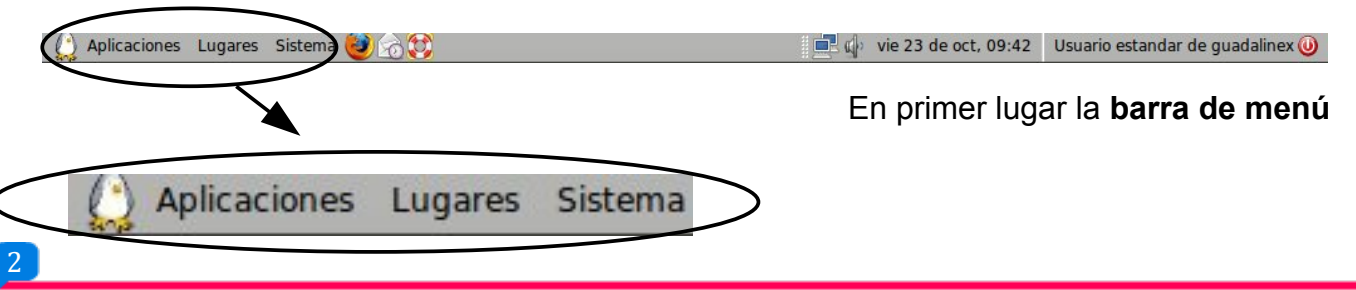

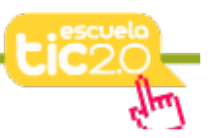

Si situamos el cursor del ratón sobre alguna de las palabras que aparecen y hacemos clic sobre ella, se despliega una lista de opciones que nos permitirán realizar diferentes tareas.

Si desplegamos **Aplicaciones** encontraremos los distintos programas de aplicación instalados en nuestro ordenador y clasificados en distintas categorías que nos permitirán localizarlos mejor.

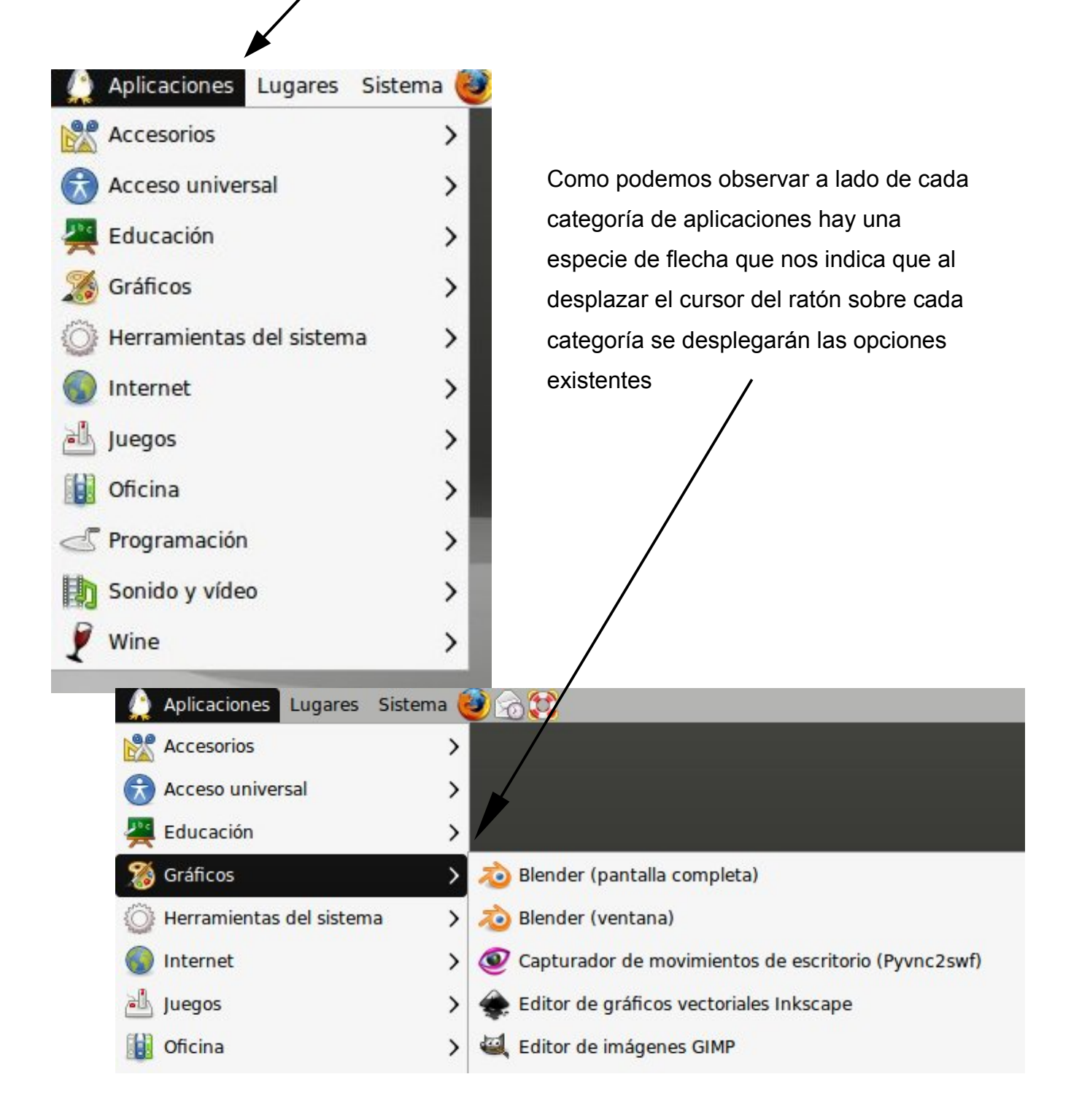

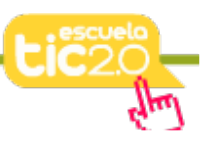

A lo largo del curso exploraremos los programas más habituales que usaremos en nuestro trabajo.

Si nos situamos ahora sobre el menú **Lugares** y hacemos clic sobre él, podemos desplegar una lista que nos da acceso a los principales espacios de nuestro ordenador.

**Carpeta personal**: contiene nuestros documentos. La podemos organizar en subcarpetas para mantener ordenados nuestros archivos.

**Escritorio:** Encontraremos aquí los accesos a las carpetas, archivos y lanzadores que tuviéramos en el escritorio.

**Documentos, Música, Imágenes, Vídeos**: son carpetas contenidas en nuestra *Carpeta personal*.

**Equipo:** Cuando conectamos dispositivos como por ejemplo pen drive o cámara digital, o introducimos un

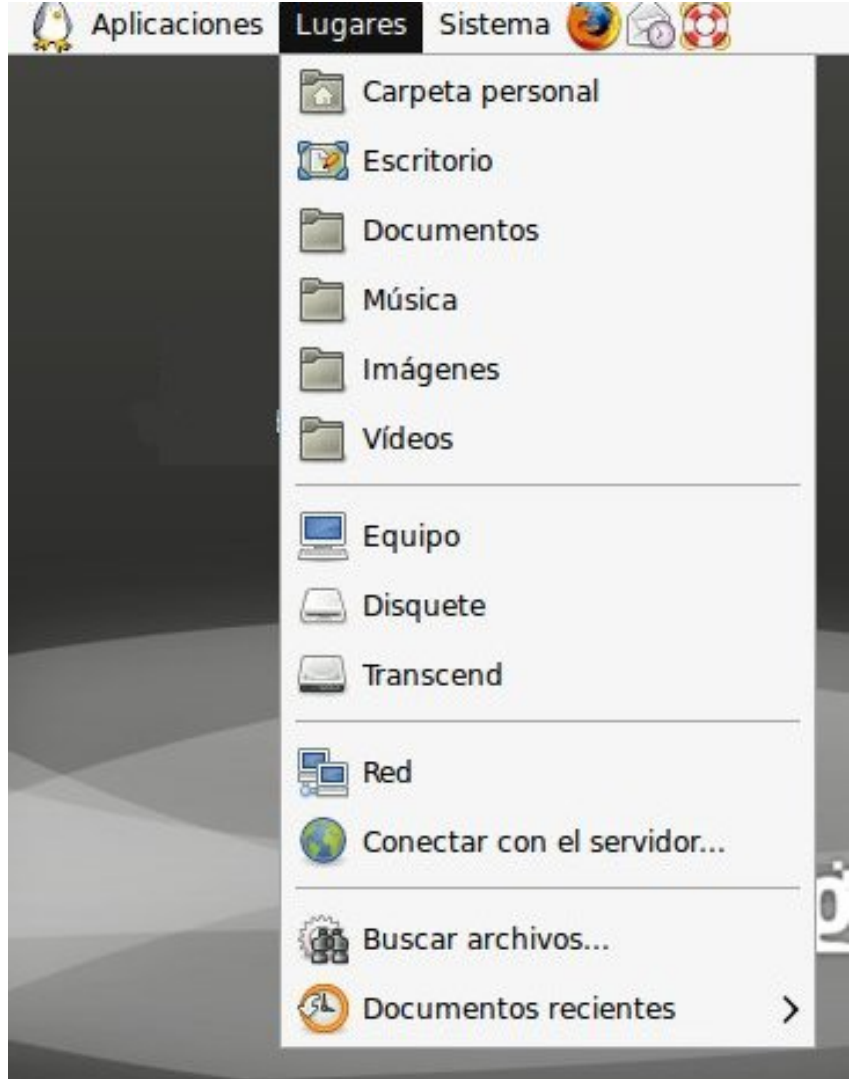

DVD, aparecerá en esta zona del menú, un icono notificándonos de que el dispositivo ha sido detectado. Haciendo *clic* con el botón izquierdo del ratón en los iconos accedemos a los archivos y carpetas que contienen.

**Red** y **Conectar con el servidor...:** nos permite realizar acciones en la red donde estemos conectados que se escapan de las pretensiones de este curso.

**Buscar archivos:** Es una herramienta para buscar archivos y carpetas según distintos criterios.

**Documentos recientes:** Contiene una lista de los últimos documentos a los que hemos accedido. Podemos borrarla con la opción *Vaciar documentos recientes*.

Si ahora desplegamos el menú **Sistema**:

Encontramos aquí la categoría **Preferencias**, que contiene distintos programas que nos permiten adaptar la apariencia de nuestro ordenador a nuestros gustos y necesidades.

En **Administración** podemos definir, con los distintos programas que contiene esta

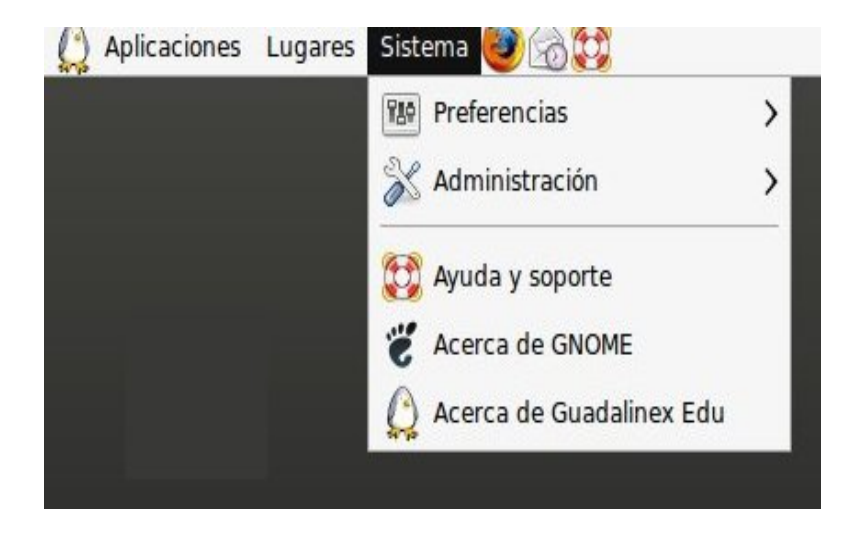

categoría, algunos aspectos del funcionamiento de nuestro ordenador.

Las demás opciones de esta categoría, **Ayuda y soporte**, **Acerca de GNOME** y **Acerca**

**de Guadalinex Edu**, nos dan acceso a distintas informaciones y ayudas sobre el sistema operativo.

A continuación de la barra de menú encontramos una serie de iconos ( lanzadores ) que haciendo un clic sobre ellos nos lanza el programa ligado a él.

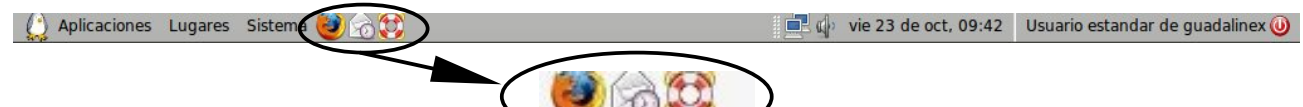

Por defecto, aparecen algunos, pero podemos incluir los que usamos de manera más habitual, como veremos más adelante.

A continuación tenemos algo que apenas se aprecia y que se llama **Área de notificación** espacio que utilizan algunas aplicaciones para informar sobre su actividad

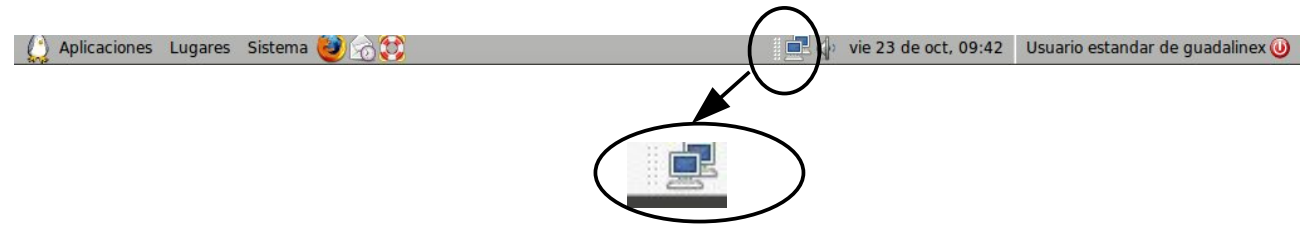

En el Área de notificación encontraremos por ejemplo el icono de conexión de red.

**Control de volumen**. Haciendo *clic* con el botón izquierdo del ratón en este icono aparecerá una barra con la que puede controlar el volumen

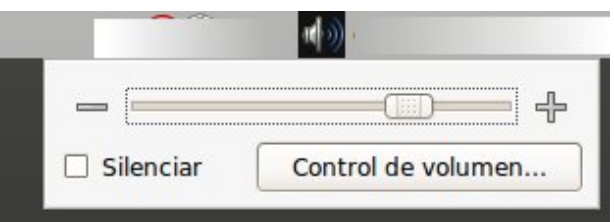

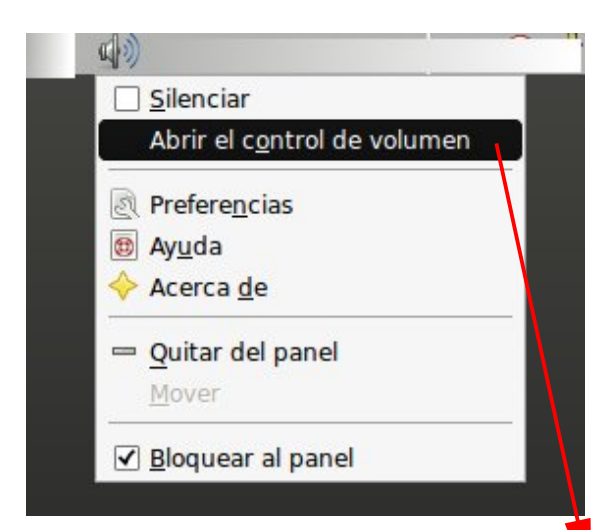

Si hacemos clic con el botón derecho se abre un menú de opciones entre ellas **Abrir el control de volumen** de todos los dispositivos de sonido.

Si hacemos clic sobre **Abrir control de volumen**, se despliega una ventana donde podemos modificar distintos aspectos del sonido de nuestro ordenador.

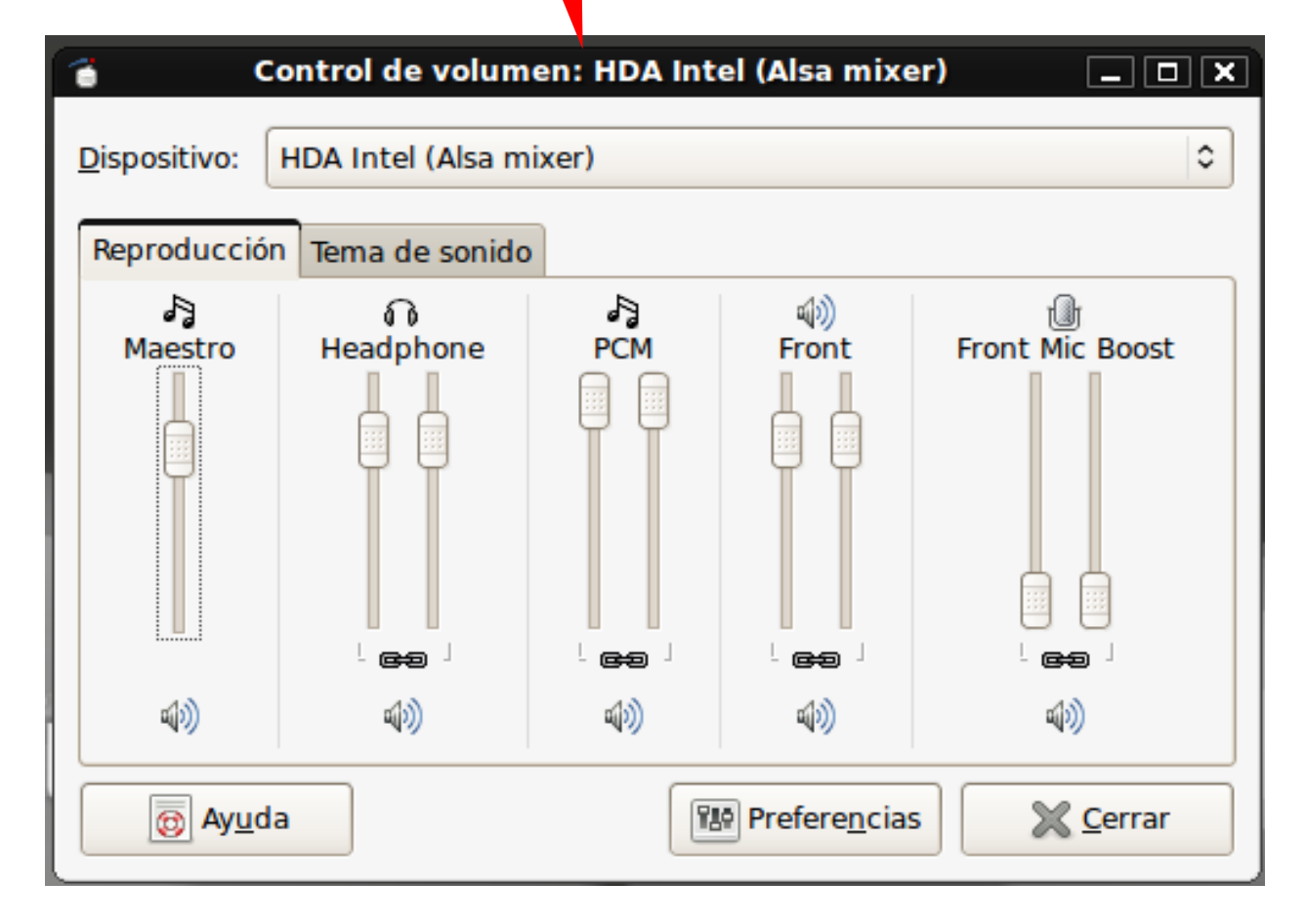

**Fecha y hora**. Haciendo clic con el botón izquierdo nos aparece un calendario y con el derecho podremos ajustar la fecha y hora del sistema manualmente o sincronizándola con alguno de los servidores de tiempo de Internet. Volviendo a pulsar sobre la fecha se repliega el calendario o las opciones.

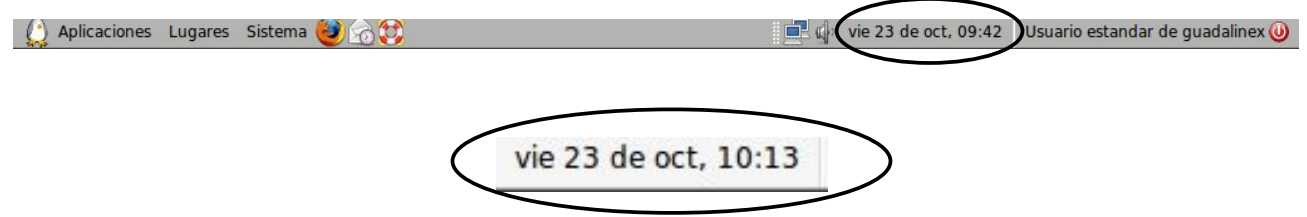

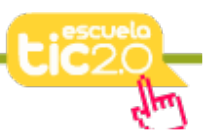

**Botón Salir**. Al lado de este botón encontramos en nombre del usuario identificado en el sistema.

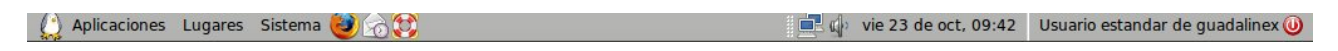

Si pulsamos sobre el botón de apagado se

Usuario estandar de quadalinex (U)

despliega un menú que nos ofrece la posibilidad de Apagar, Cerrar sesión y otras opciones.

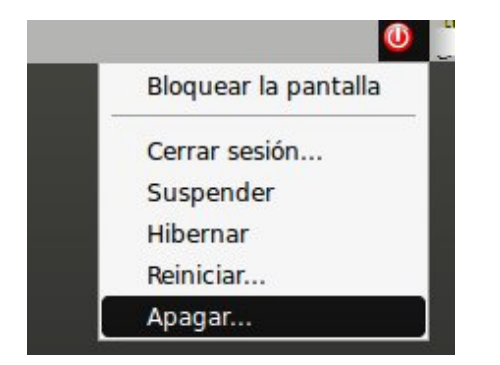

# **1.2.- Panel inferior.**

En la parte inferior del escritorio tenemos otro panel, normalmente tiene este aspecto:

En él de izquierda a derecha, podemos encontrar:

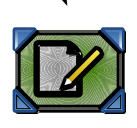

7

**Icono Mostrar escritorio**. Nos permite acceder rápidamente al escritorio minimizando todas las ventanas que pudieran estar abiertas, haciendo un clic sobre él.

**Lista de ventanas.** Muestra un resumen de todas las ventanas que vamos abriendo. Haciendo clic con el botón izquierdo del ratón sobre cualquiera de los rectángulos ponemos la ventana en primer plano, con el botón derecho podemos cerrarla o moverla por la pantalla o a otra área de trabajo.

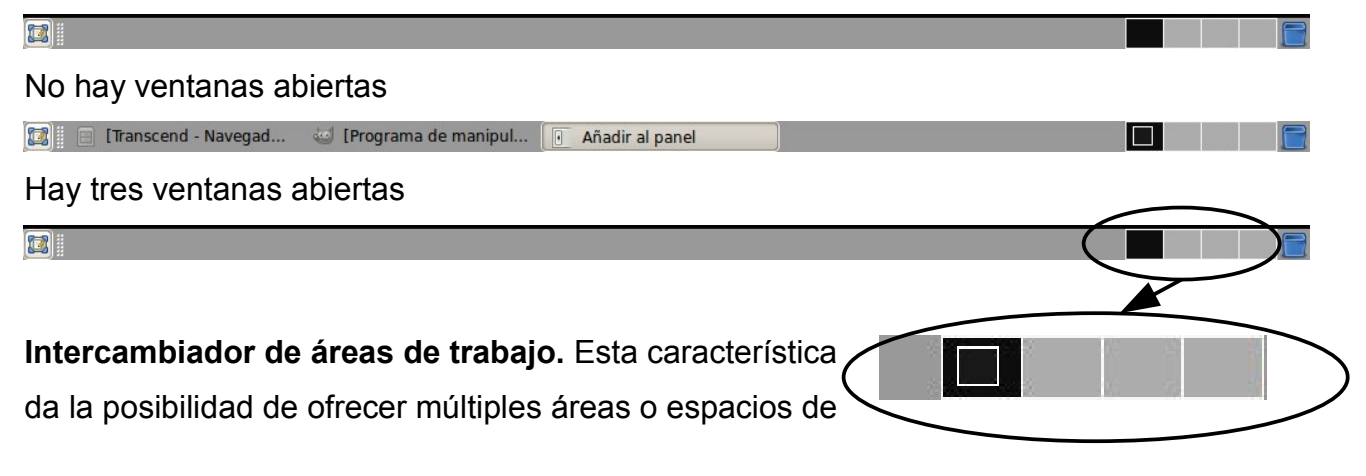

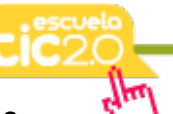

trabajo sobre un mismo escritorio. Cada espacio de trabajo contiene los mismos fondos, paneles y menú. Sin embargo puede ejecutar aplicaciones distintas y abrir ventanas distintas en cada uno de ellos. Por ejemplo en el área 1 abrimos los programas necesarios para nuestro trabajo: procesador de texto, navegador, correo, etc.; mientras en el área 2 tenemos un reproductor de música Así mientras estamos el área 1 los otros programas no nos molestan y viceversa. Para pasar de un área a otra simplemente haga clic en ella con el botón izquierdo del ratón.

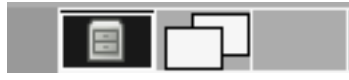

团

**Papelera.** Aquí es donde van parar los archivos y carpetas borrados a menos que los eliminemos por completo.

Si hacemos *clic* con el botón izquierdo del ratón vemos su contenido, en este caso vacía.

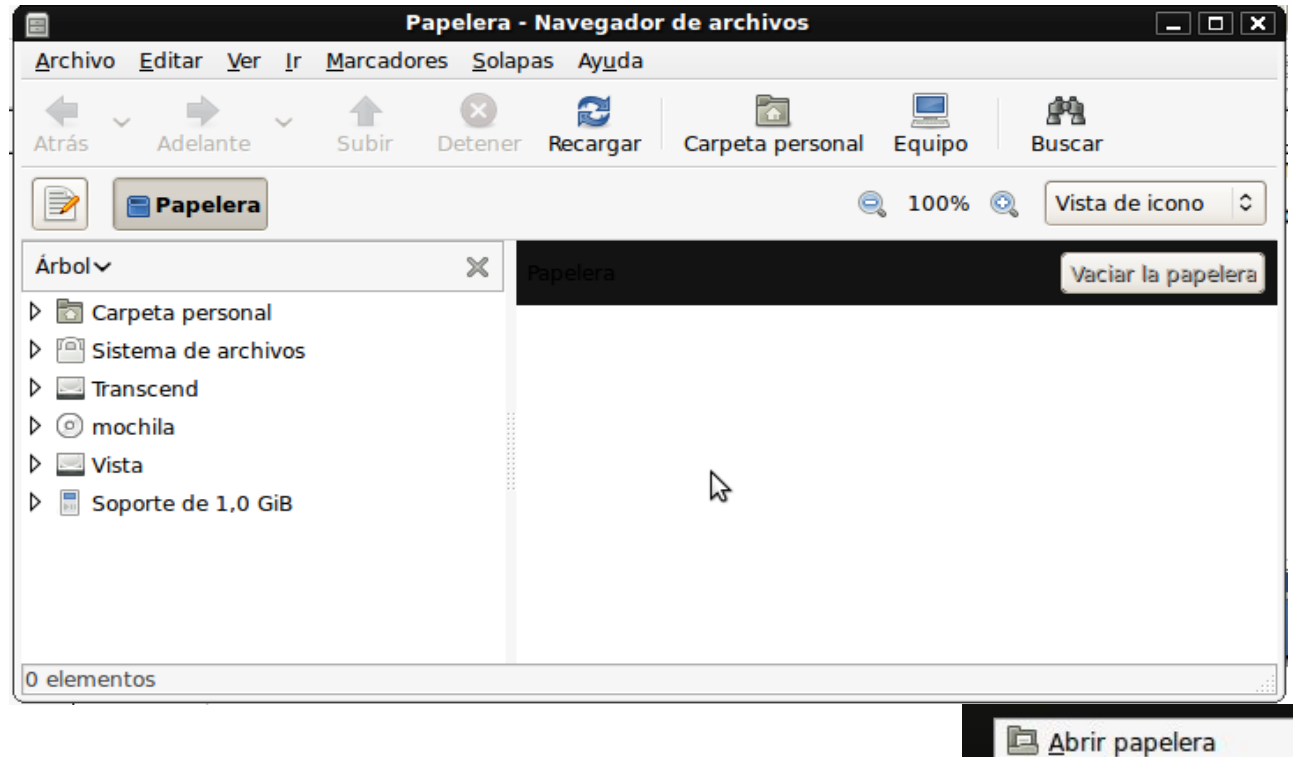

Si hacemos clic con el derecho sobre la papelera aparecerá un meno con varias opciones una de ellas Vaciar Papelera.

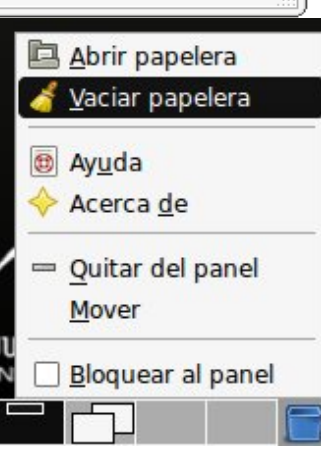

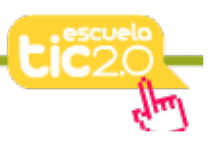

#### **1.3.- Fondo de escritorio.**

El escritorio es el espacio comprendido entre los dos paneles, es la zona más amplia de la pantalla y en cada distribución de Guadalinex es distinta. En GuadalinexEdu es una imagen con tonos grises y negros, que podemos modificar y colocar cualquier imagen de nuestro gusto. También en este espacio podemos situar iconos que nos abran documentos o nuestras aplicaciones favoritas.

## **2.- Personalización del fondo de escritorio.**

Para que el escritorio esté a nuestro gusto hacemos clic en el botón derecho del ratón cuando este está situado en un lugar donde no haya nada.

Aparece un menú que nos propone varias opciones entre ellas una nos permite cambiar el fondo de escritorio.

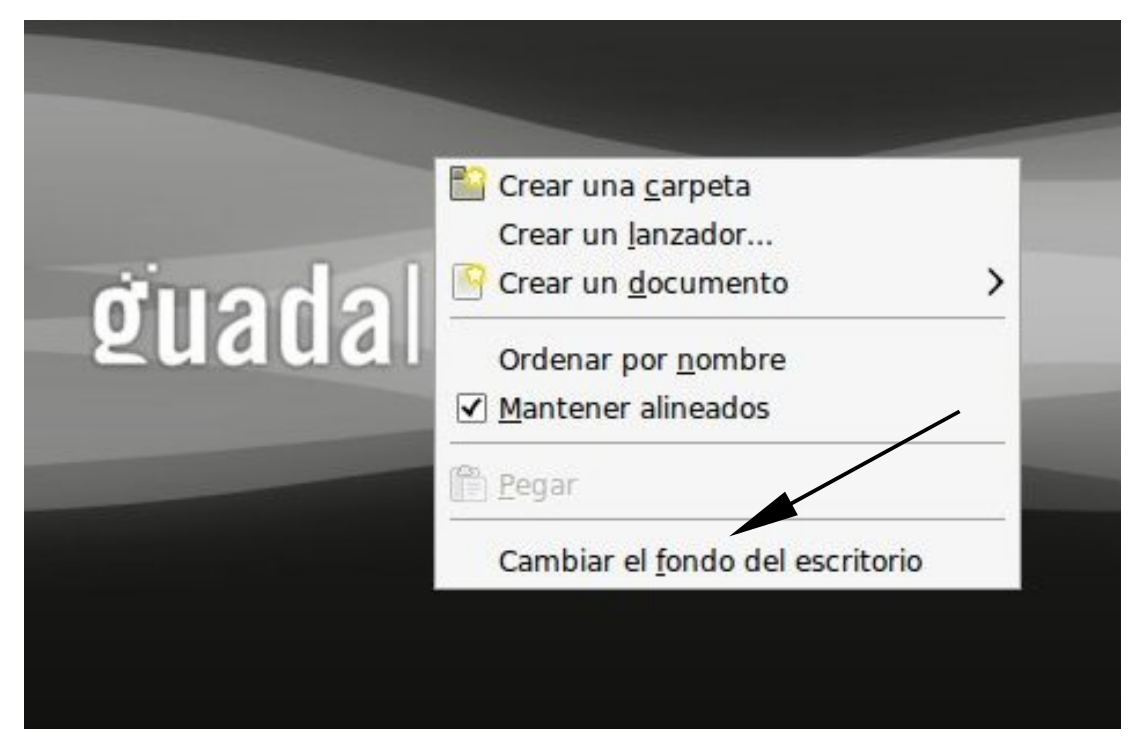

Si elegimos la opción de **Cambiar el fondo del escritorio**, nos aparece una ventana donde podemos hacerlo a nuestro gusto eligiendo colores de fondo o imágenes almacenadas en nuestro ordenador.

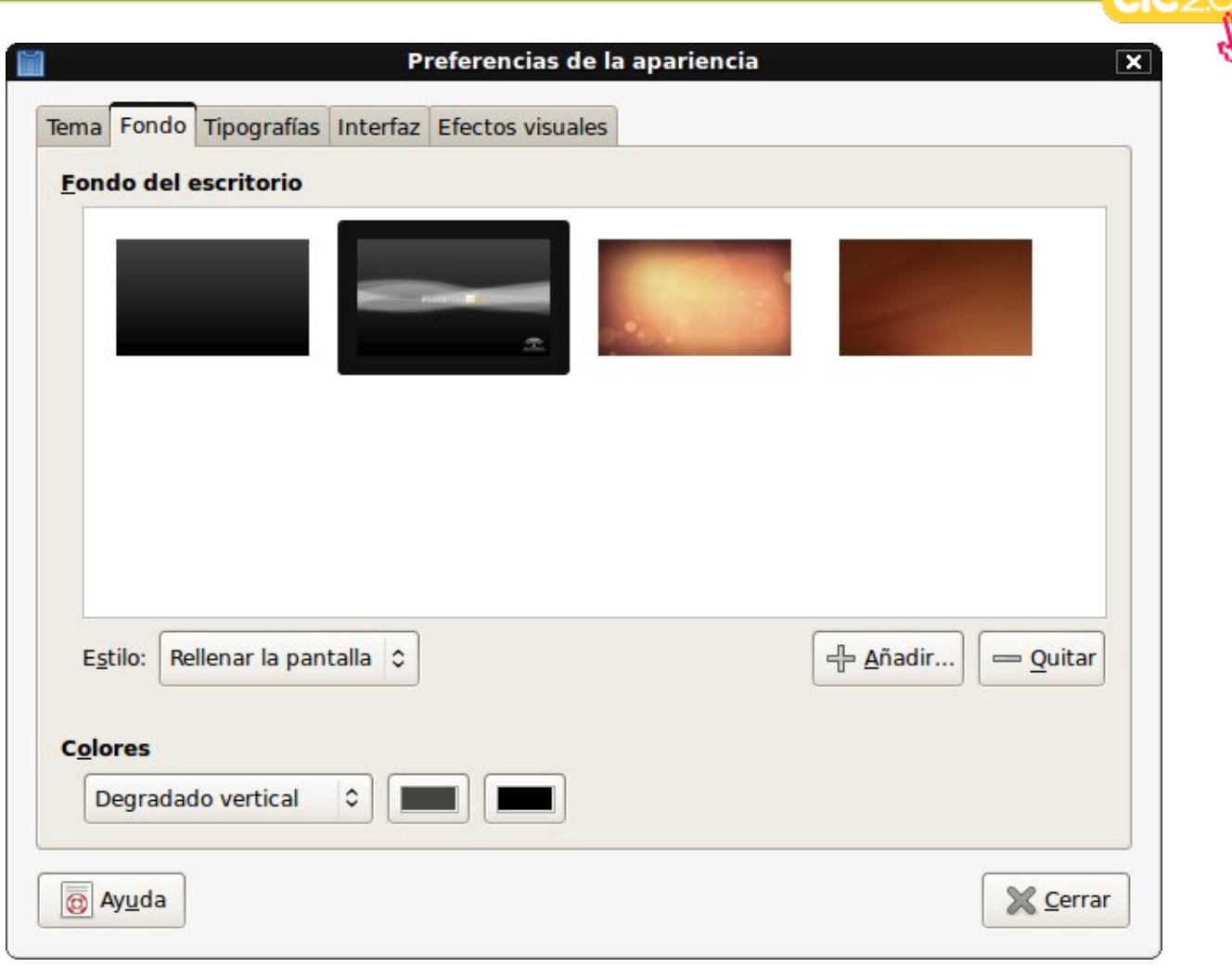

Si pulsamos el botón izquierdo del ratón en la opción, **Añadir**  $\frac{1}{2}$  Añadir... podemos

incluir más imágenes como posibilidades para nuestro fondo de escritorio, buscándolas en nuestro ordenador.

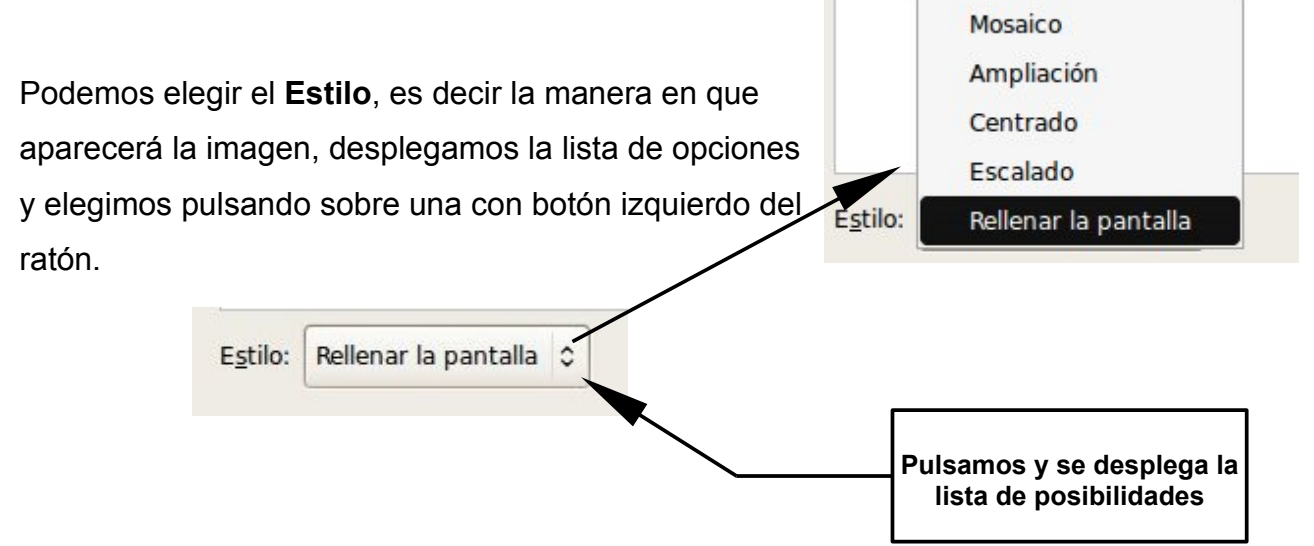

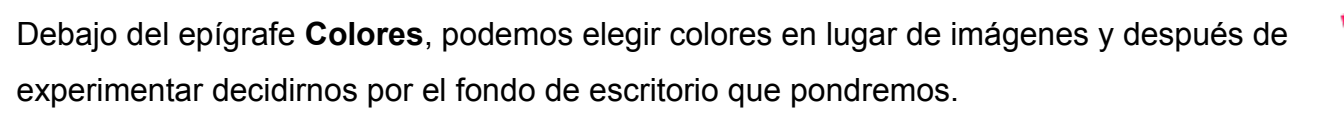

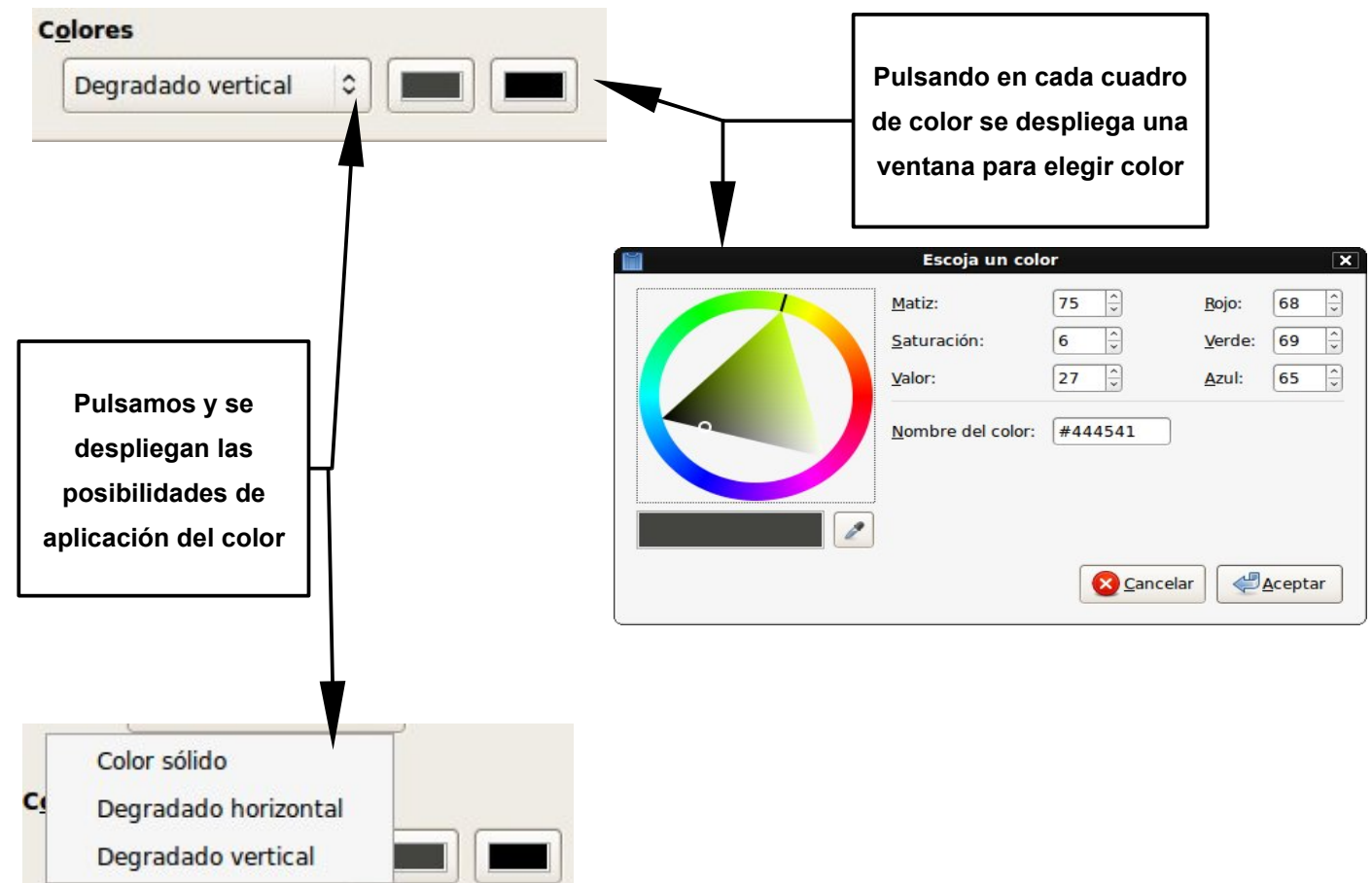

## **3.- Personalización de los paneles.**

Los paneles al igual que el escritorio son personalizables, y podemos tener el número de paneles que necesitemos. Vamos a ver algunas cosas que podemos hacer con ellos.

## **3.1.- Añadir y quitar un panel.**

11

En uno de los paneles existentes situamos el cursor del ratón en un espacio vacío y presionamos el botón derecho, aparecerá un menú contextual, este nos ofrece la posibilidad de añadir un nuevo panel.

Pulsamos con botón izquierdo del ratón sobre la opción **Panel nuevo** y aparecerá un panel a la derecha del escritorio.

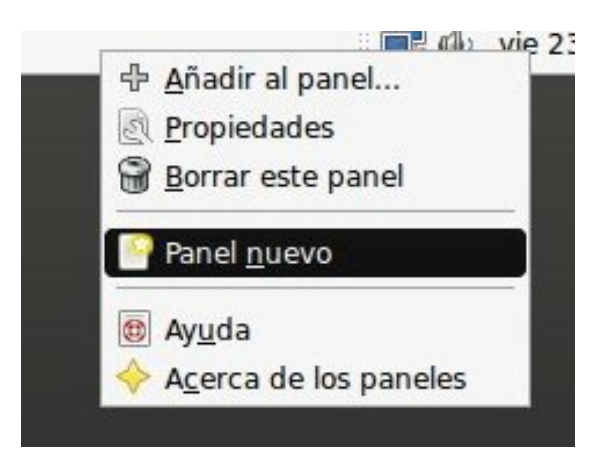

Para borrar un panel procedemos de la misma manera, pero en el menú contextual elegimos la opción **Borrar este panel**. Debemos de tener cuidado. pues no nos pedirá confirmación y no hay vuelta atrás.

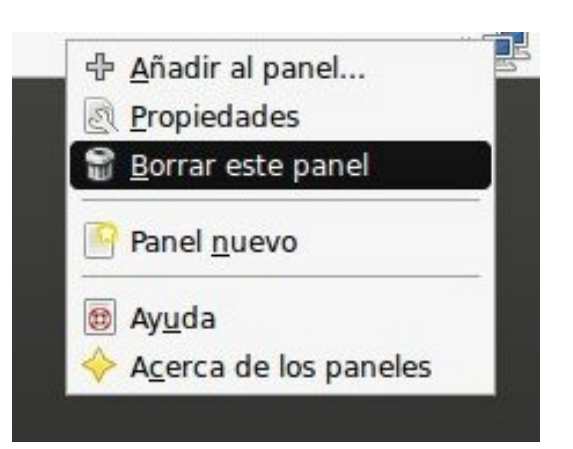

#### **3.2.- Propiedades de los paneles.**

El aspecto que tienen los paneles al principio lo podemos modificar y ponerlos a nuestros gusto, para esto nos situamos en un lugar vacio del panel y pulsamos el botón derecho del ratón aparecerá un menú contextual, en él elegimos la opción **Propiedades**.

Aparecerá entonces una ventana que nos permite hacer todos los cambios.

# En la pestaña **General** se puede

elegir la orientación :

- **Superior**
- **Inferior**
- **Izquierda**
- Derecho

Para cambiar el **Tamaño**, indicamos el número de píxeles o le damos a las flechas hasta conseguir la altura adecuada. Debajo de esto podemos marcar varias opciones:

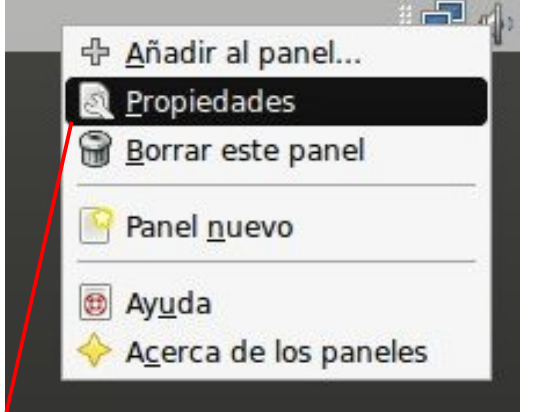

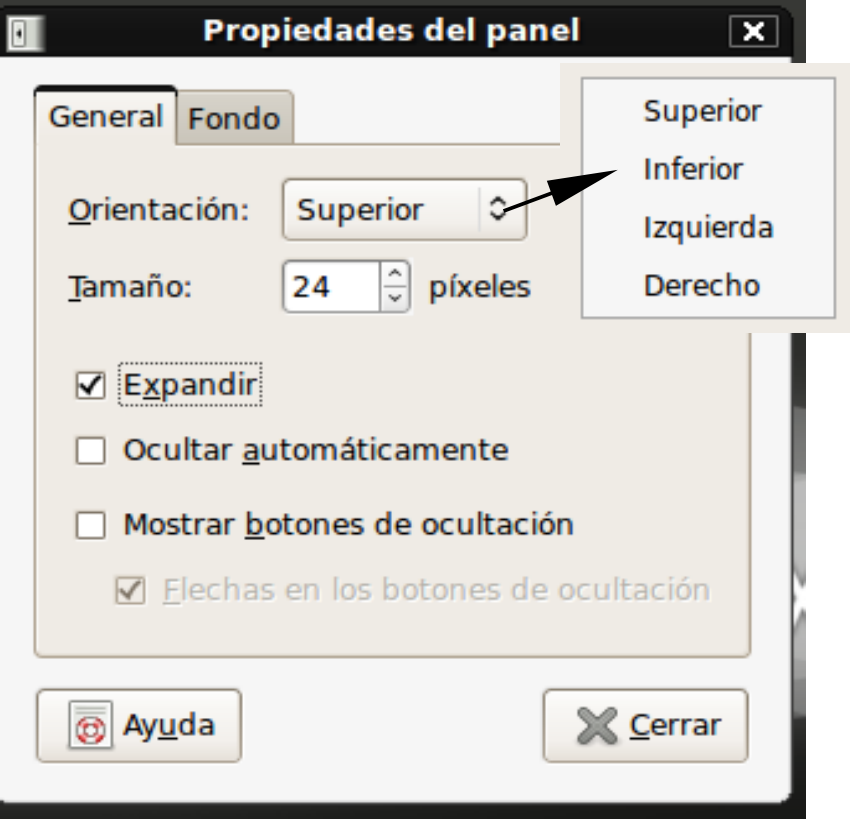

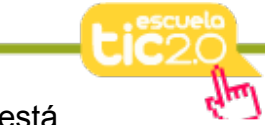

**Expandir**: Por defecto el panel ocupa la pantalla de extremo a extremo donde está incrustado. Si el panel no está expandido ocupará solo el espacio que precise y podremos colocarlo en cualquier lugar del escritorio, no sólo en los bordes.

**Ocultar automáticamente:** Oculta el panel dejando visible sólo una pequeña franja que servirá para hacerlo visible cuando nos posemos sobre ella con el puntero del ratón.

**Mostrar botones de ocultación.** Crea botones en ambos extremos del panel para poderlo mostrar u ocultar cada vez que pulsemos en cualquiera de ellos.

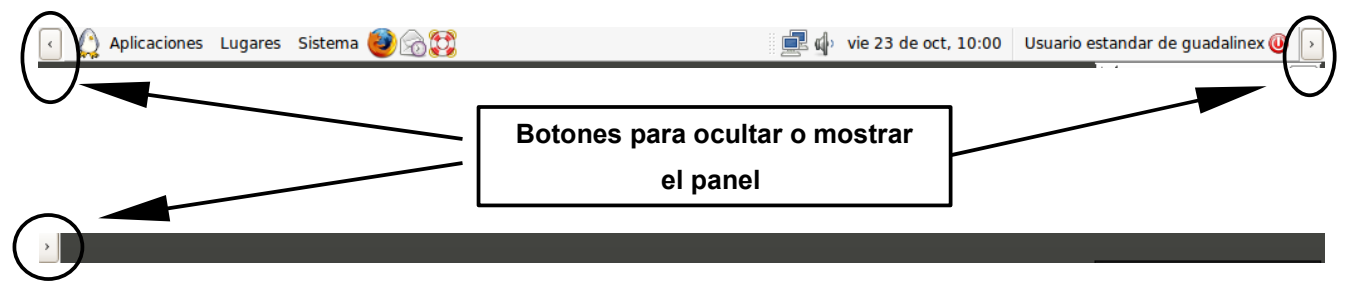

En la pestaña Fondo, podemos cambiar el color o incluso poner una imagen.

**Ninguno (***utilizar el tema del sistema***)**: Mantiene el color de fondo asignado por el tema de escritorio seleccionado.

*Color sólido***:** Nos permite elegir un color plano como fondo, haciendo clic en el cuadro abrirá una ventana para hacerlo. La barra deslizante **Estilo** permite especificar el grado de transparencia del color.

**Imagen de fondo:** Pone una imagen como fondo. Pulsaremos en la barra para buscarla en nuestro ordenador.

13

Pulsamos Cerrar cuando hemos terminado.

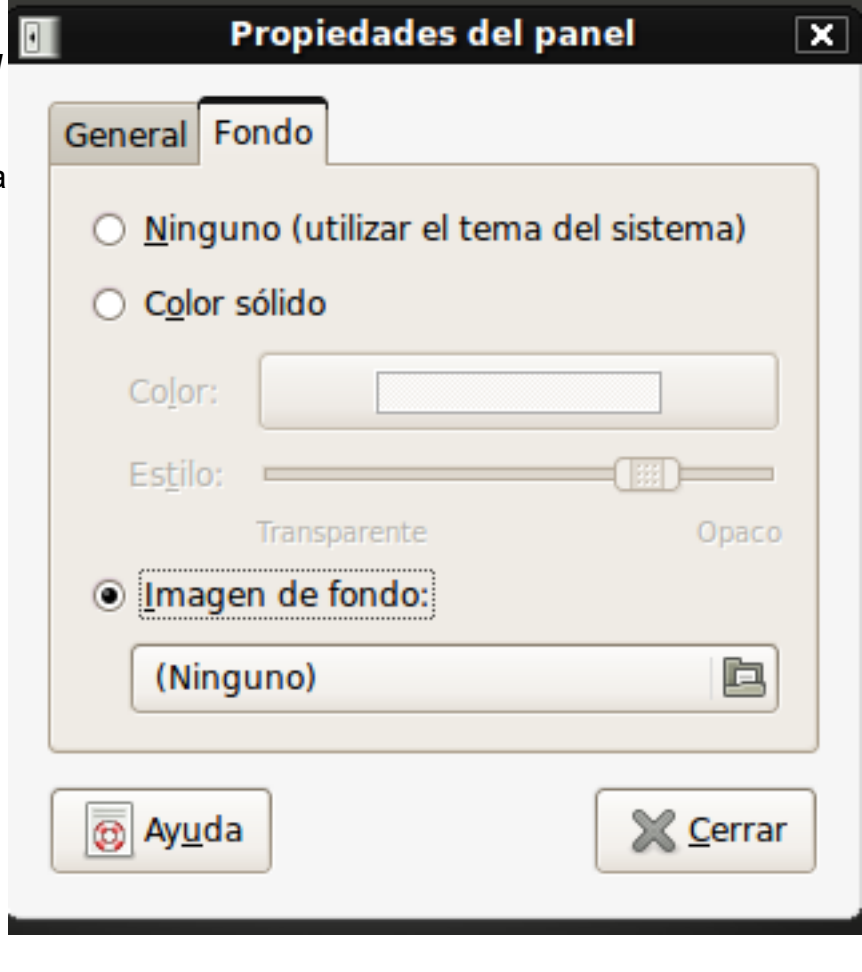

**X** Cerrar

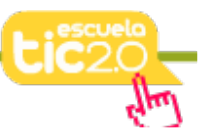

## **3.3.- Añadir aplicaciones al panel**.

Podemos incluir en los paneles iconos de las aplicaciones que usamos de manera más habitual, para lanzarlas con un solo clic de ratón. Lo haremos de la siguiente manera: Desplegamos el menú aplicaciones, y nos situamos sobre el programa del que queremos poner un un icono que lo lance en el panel

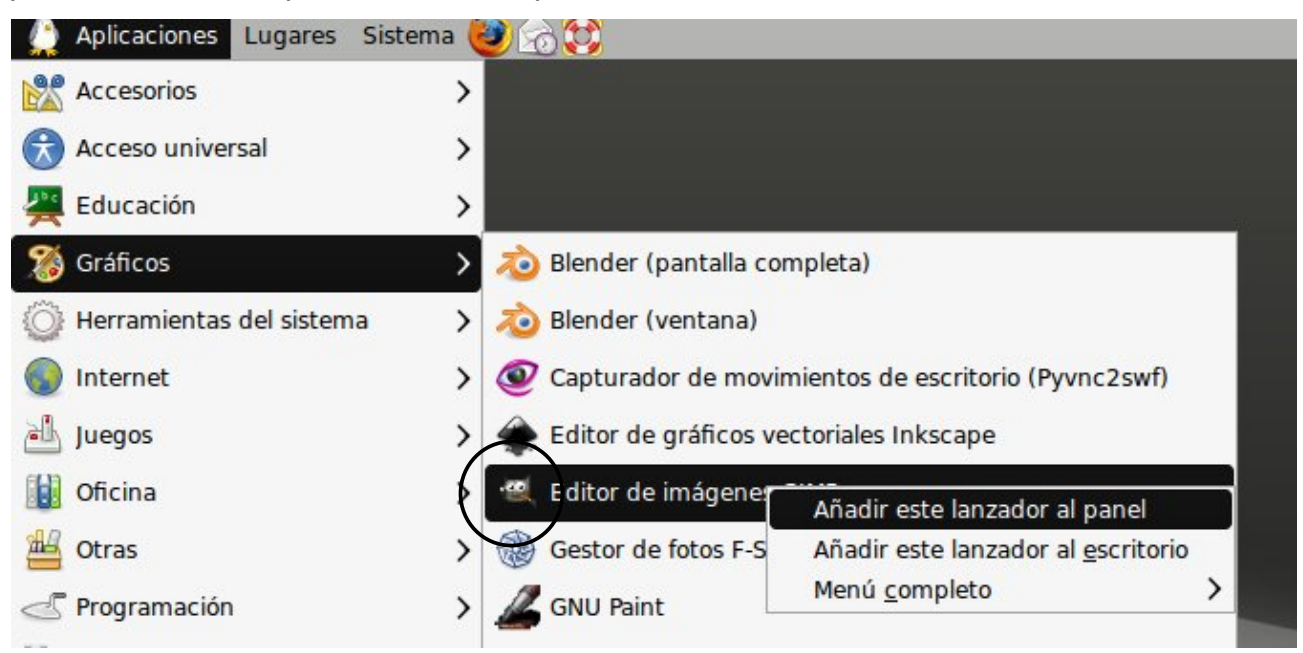

Una vez allí, pulsamos el botón derecho del ratón, aparecen tres opciones elegimos **Añadir este lanzador al panel**, situándonos sobre esta opción y pulsando el botón izquierdo del ratón.

Aparecerá en el panel un icono que haciendo un clic sobre el se lanza el programa.

Si nos situamos sobre uno de estos lanzadores y pulsamos botón izquierdo y sin soltar arrastramos y soltamos cuando estamos sobre el escritorio aparecerá un lanzador en el escritorio, sin desaparecer del panel. La diferencia es que desde el panel se lanza con un clic y desde el escritorio con dos clic.

## **3.4.- Añadir** *miniaplicaciones* **a los paneles.**

Además de las que vienen por defecto incluidas en los paneles ( mostrar escritorio, lista de ventanas, espacios de trabajo, papelera, menú principal, …. ), podemos incluir más de la siguiente manera:

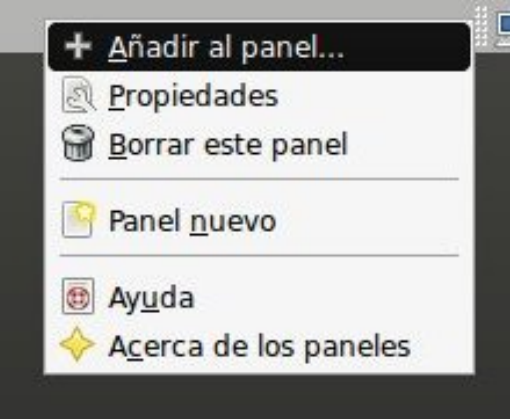

Añadir este lanzador al panel Añadir este lanzador al escritorio ⋋ Menú completo

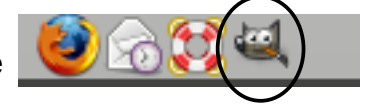

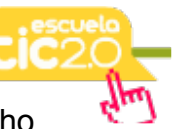

Situamos el cursor del ratón sobre un espacio vacío del panel y pulsamos botón derecho. Aparecerá un menú contextual:

Elegimos la primera opción **+Añadir al panel**.

Se despliega una ventana con todas las miniaplicaciones que podemos incluir

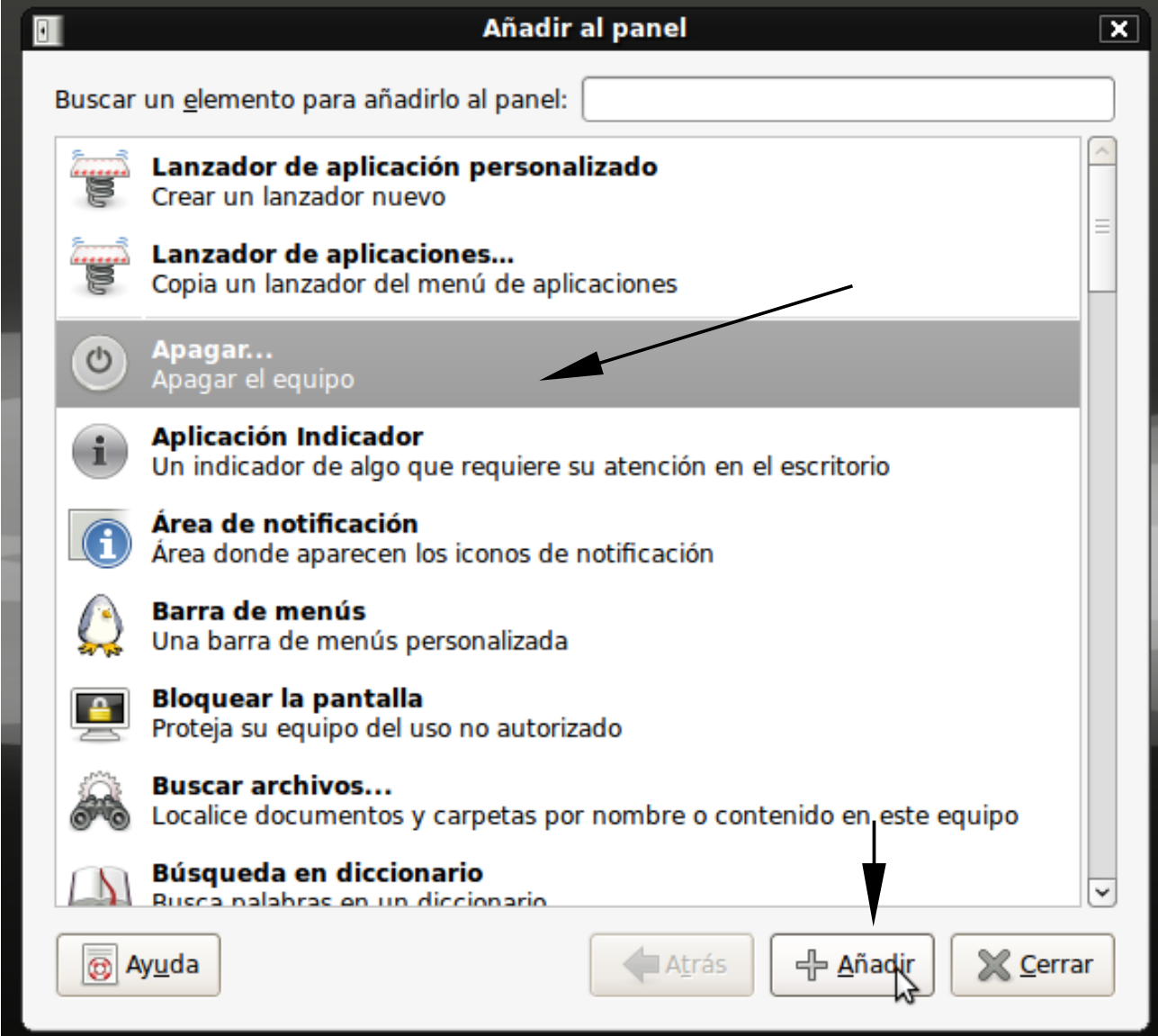

Hacemos un clic sobre al miniaplicación elegida y pulsamos con botón izquierdo del ratón

sobre la opción añadir.

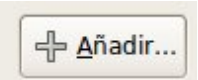

## **3.5.- Modificar elementos de los paneles.**

En general, para lanzar cualquier aplicación que tengamos en los paneles, debemos pulsar sobre su icono con el botón izquierdo del ratón. Si pulsamos con el botón derecho, aparecerá un menú contextual que nos permitirá, distintas acciones dependiendo del elemento sobre el que actuemos, pero en general nos permitirá

Preferencias **B** Ayuda Acerca de Ouitar del panel Mover Bloquear al panel

16

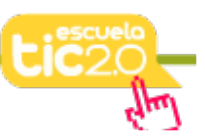

ajustar sus **Preferencias**, nos ofrecerá **Ayuda** y podemos saber quien es su autor, pulsando en **Acerca de**.

Todas las aplicaciones nos ofrecerán la posibilidad de **Quitar del panel**.

Si elegimos la opción **Mover**, después nos situamos sobre el elemento y pulsamos con el botón izquierdo y sin soltar lo desplazamos a la izquierda o la derecha hasta situarlo en el lugar adecuado.

Manteniendo marcada la opción **Bloquear al panel**, el elemento se mantendrá fijo en su posición del panel y por lo tanto no podremos moverlo, aunque quitarlo del panel.